## **RLF EN EPLEFPA : VALIDER UNE DEMANDE DE FORMATION POUR UN STAGE RÉGIONAL OU NATIONAL**

**3a**

Vous devez être abonné aux alertes pour les validations intermédiaires de votre EPLEFPA

## *Accéder aux demandes*

- 1 Connectez-vous à votre espace RenoiRH.
- 2 Choisissez le rôle « **Responsable de Formation Local** ». Si vous n'arrivez pas sur le tableau de bord, entrez dans le domaine « **Expert RH** » dans le menu de gauche.
- 3 Sur votre tableau de bord est indiqué le nombre d'alertes en attente. Si vous avez des alertes, cliquez sur « **Valider des demandes** ».
- La liste des demandes s'affiche dans la partie gauche.

## *Traiter une demande*

- 1 Dans l'onglet « Valider les demandes », vérifier le demandeur, le stage et la validation opérationnelle (donnée via le Self mobile).
- 2 Dans l'onglet « Identifier / analyser la demande » :
	- 2.1 vérifier la session choisie (les dates de la session se voient en cliquant sur  $\mathbf Q$ )
	- 2.2 vérifier, et corriger si besoin la typologie (T1, T2, T3, PEC)
- 3 Vérifier la prise en charge des frais de déplacement :
	- 3.1 Pour un stage national (voir codification ci-dessous), si le code stage ne comporte pas de 1 en 4<sup>e</sup> position  $\rightarrow$  demander la prise en charge à votre DRFC.
	- 3.2 Pour un stage d'une autre région (commençant par R et un autre numéro de département que celui de la DRAAF de votre région) → demander la prise en charge à votre DRFC.
- 4 Choisissez de Valider ou Rejeter la demande (voir code refus ci-dessous) dans l'onglet « Valider les demandes » dans le cadre « Validation intermédiaire ».
- 5 Cliquez sur « Soumettre » pour enregistrer votre validation.

*Attention : une demande rejetée ne peut plus être modifiée.*

## *Codification*

Les stages nationaux DGER commencent par les codes suivants : NFE (ENSFEA), NAS (Agrosup Dijon), NIA (Institu Agro – Rennes / Florac) ou NCE (CEZ Rambouillet).

Liste des codes des motifs de refus les plus fréquents :

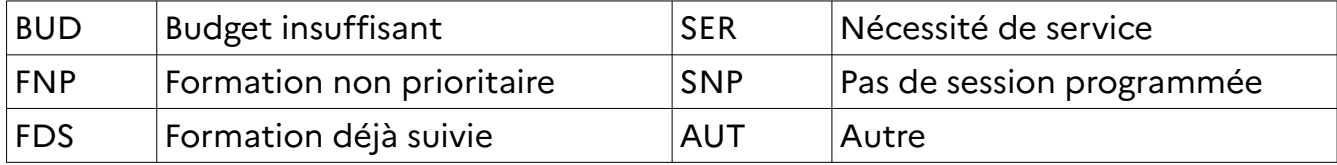